## PRONOTE | Se connecter avec un QR code à l'application mobile

## Étape 1 Télécharger l'appli

C'est l'appli qui a un petit papillon vert en logo. Une fois installée sur le téléphone, il faut cocher « Accepter les conditions d'utilisation ».

## Étape 2 Récupérer le QR code sur Pronote version ordinateur

A ma connaissance le collège n'a pas fourni de QR Code, seulement les identifiants pour se connecter Paris Classe numérique sur un ordinateur, sur https://ent.parisclassenumerique.fr/

Une fois connectée, il faut aller dans « Mes applis », en haut à droite, le visuel est à droite de la petite maison. Ensuite il n'y a plus qu'à aller

sur Pronote Pronote Berlioz et repérer tout en haut, à côté de son nom, un dessin qui représente un QR code.

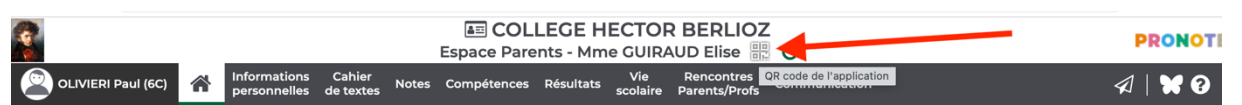

Quand on clique dessus, ça ouvre une fenêtre qui demande de rentrer un code à 4 chiffres : c'est **à vous de le choisir** !

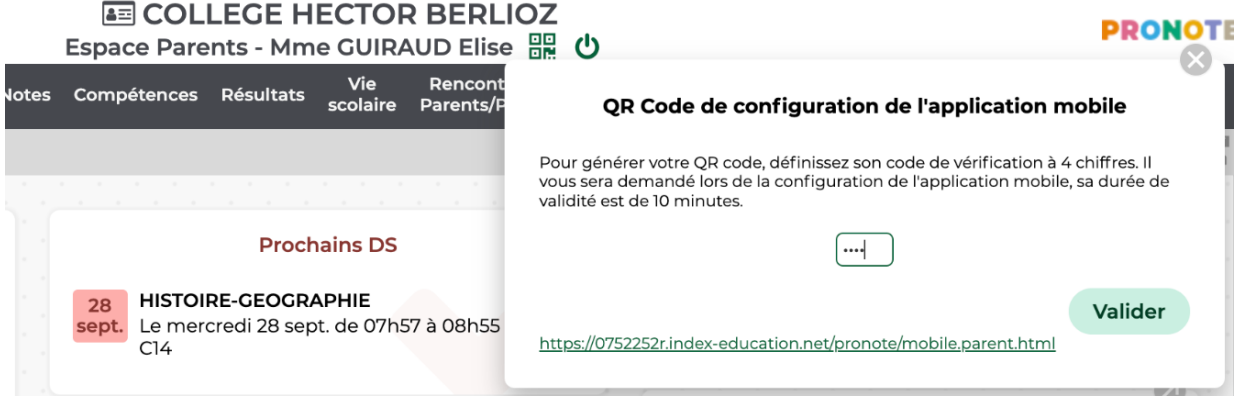

Quand vous aurez rentré ce code à 4 chiffres et cliqué sur « valider », la fenêtre fera apparaître un QR code : flashez-le avec votre téléphone dans l'appli Pronote, et tapez le code que vous venez de choisir quand votre téléphone vous le demandera.

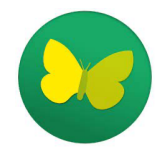

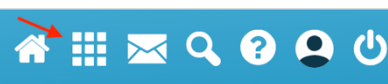